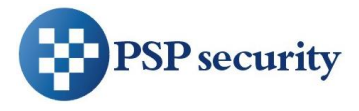

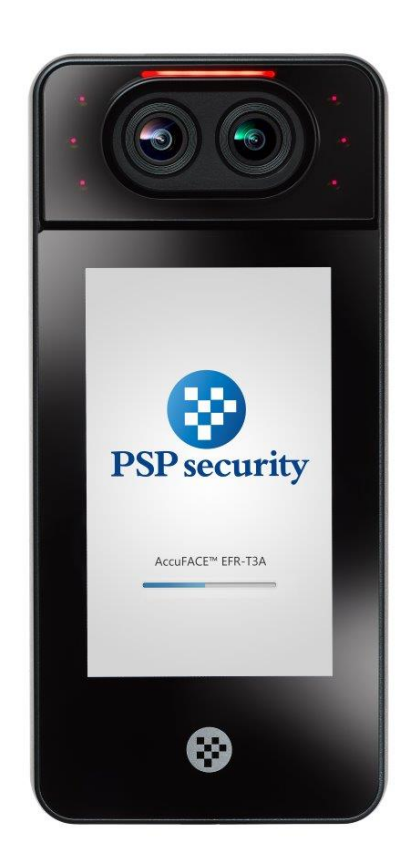

# AccuFACE<sup>®</sup> EFR-T3 Series Operating Manual

Version 0.9.2 © 2017 PSP Security Co. Ltd. All rights reserved

AccuFACE EFR-T3 Series Operating Manual

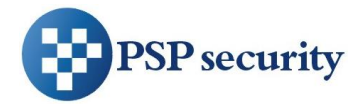

# **TABLE OF CONTENT**

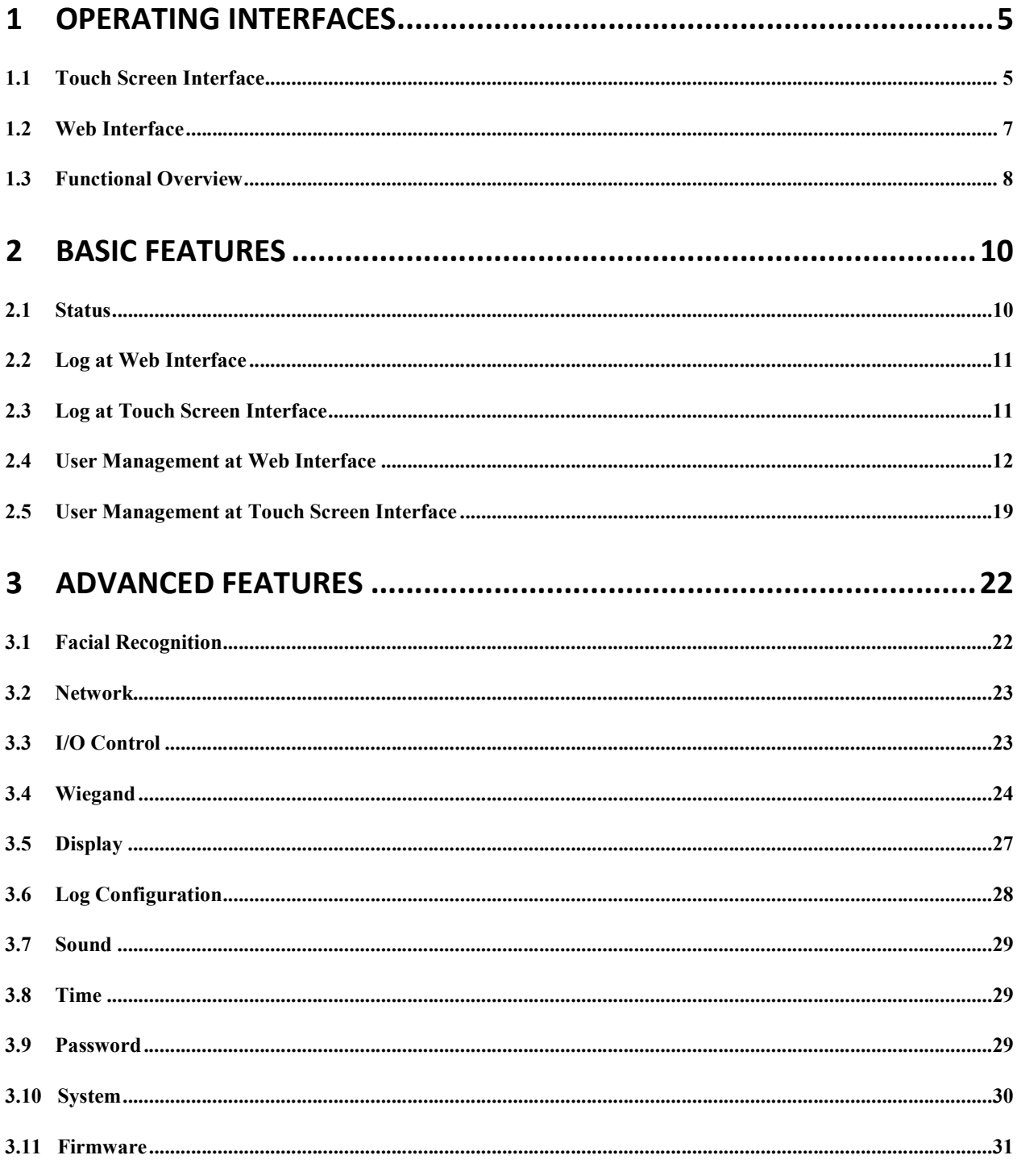

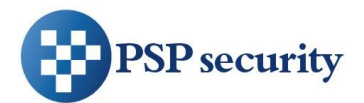

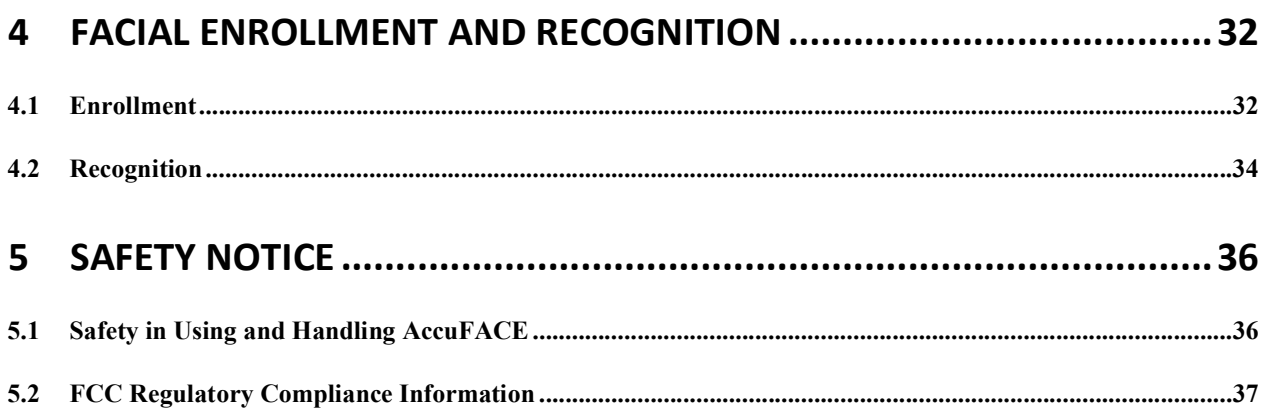

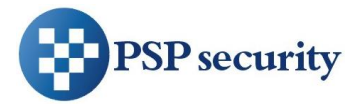

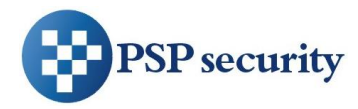

# 1 Operating Interfaces

AccuFACE system is streamlined for both easy operation and a complete network experience. There're two interfaces that you can operate the machine: Touch Screen interface, and Web interface.

# 1.1 Touch Screen Interface

With the built-in touch screen, you can initiate "Standalone Mode" to operate AccuFACE without the need of network connection.

● Once powered up, AccuFACE shows below screen.

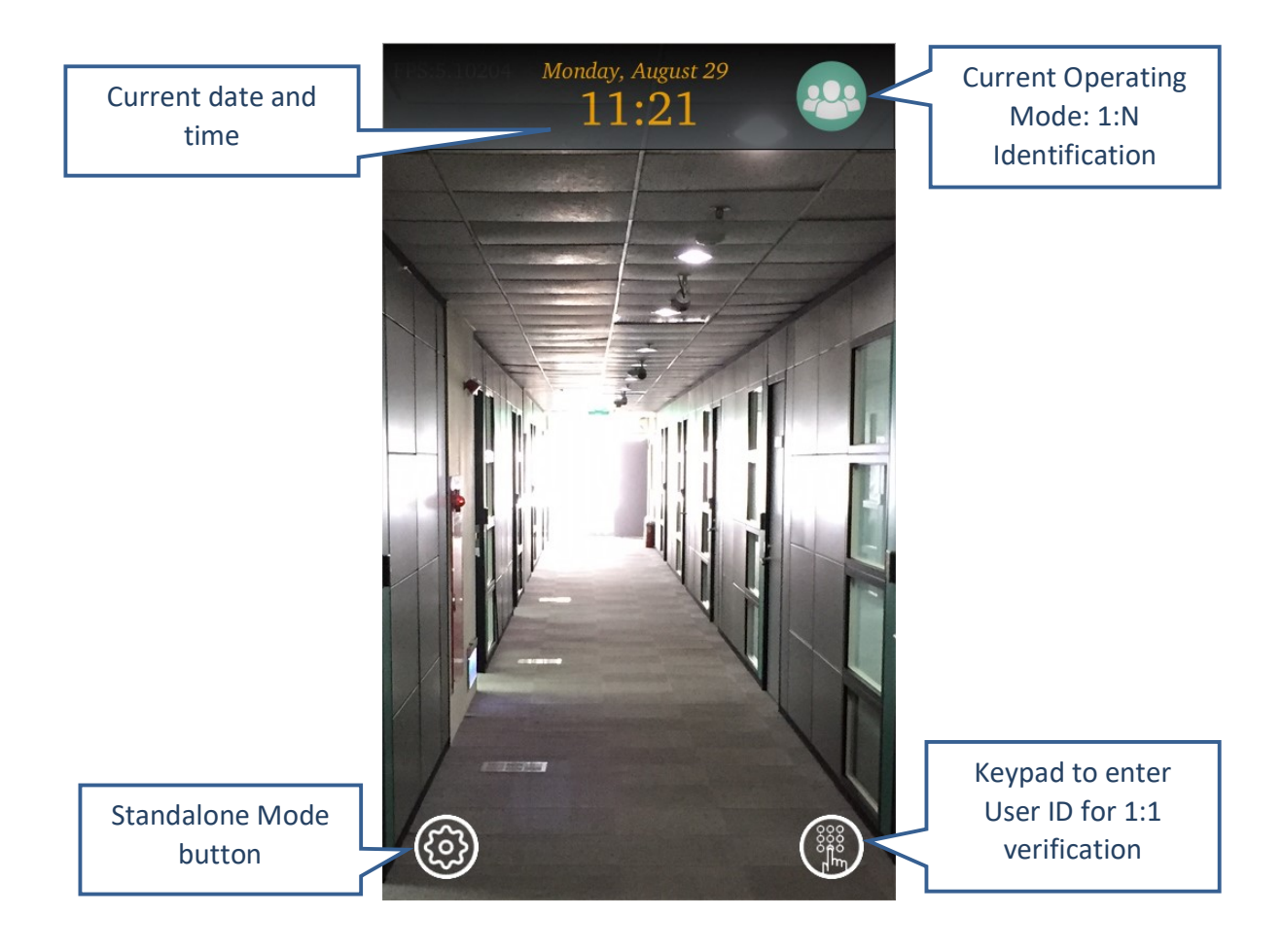

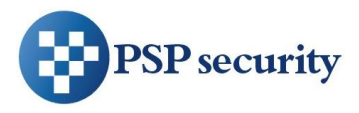

 Press the Standalone Mode button, and enter Root Passcode (default: 1234, followed by Enter Key).

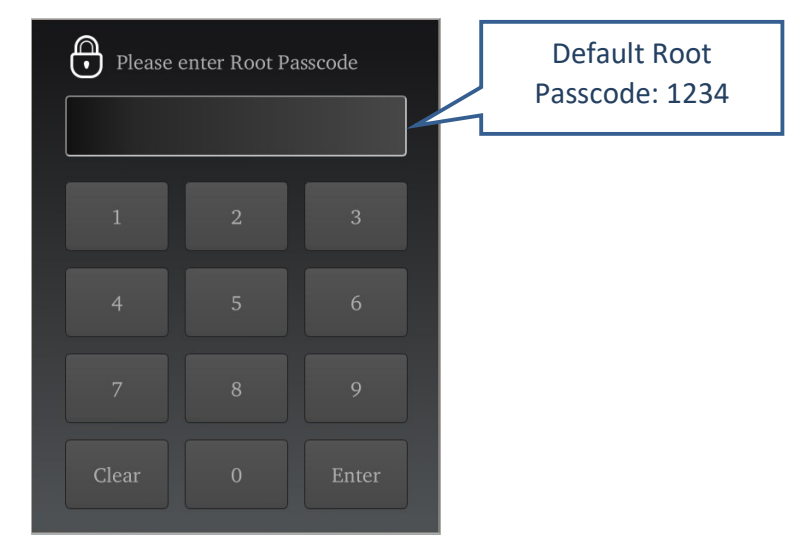

 After authenticated, you will see the "Status" page. Beside it, there are "Log", "User", and "Settings" pages. If network is connected well, the IP Address will be shown in the "Status" page.

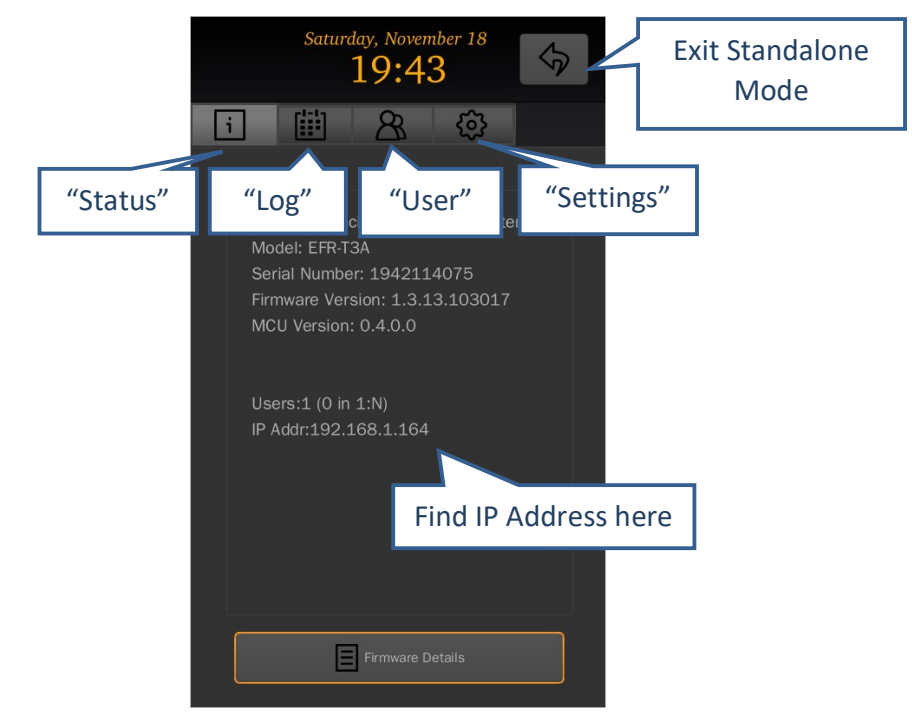

After operation is done, press the button at upper-right corner to leave Standalone Mode.

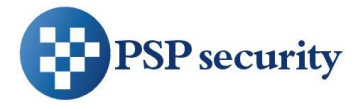

### 1.2 Web Interface

AccuFACE provides a Web interface that allows you to manage it remotely with a standard Web browser (e.g. Internet Explorer, Chrome, or Safari).

- In the same LAN environment, open web browser on PC (or smart device) and point it to AccuFACE's IP Address (192.168.1.164 in this example).
- Then it should prompt you to enter your username and password. Default username is "admin", and default password is "psp1234". Read Chapter 3.9 for more about user account settings.

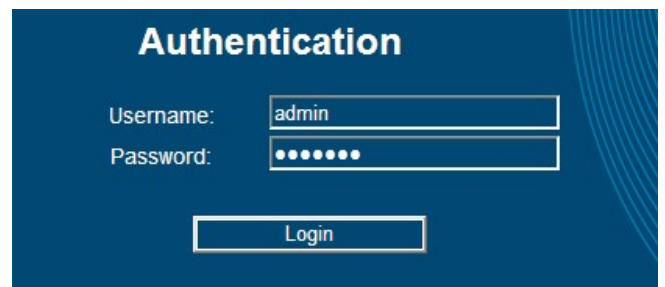

Once authentication is successful, below screen will show.

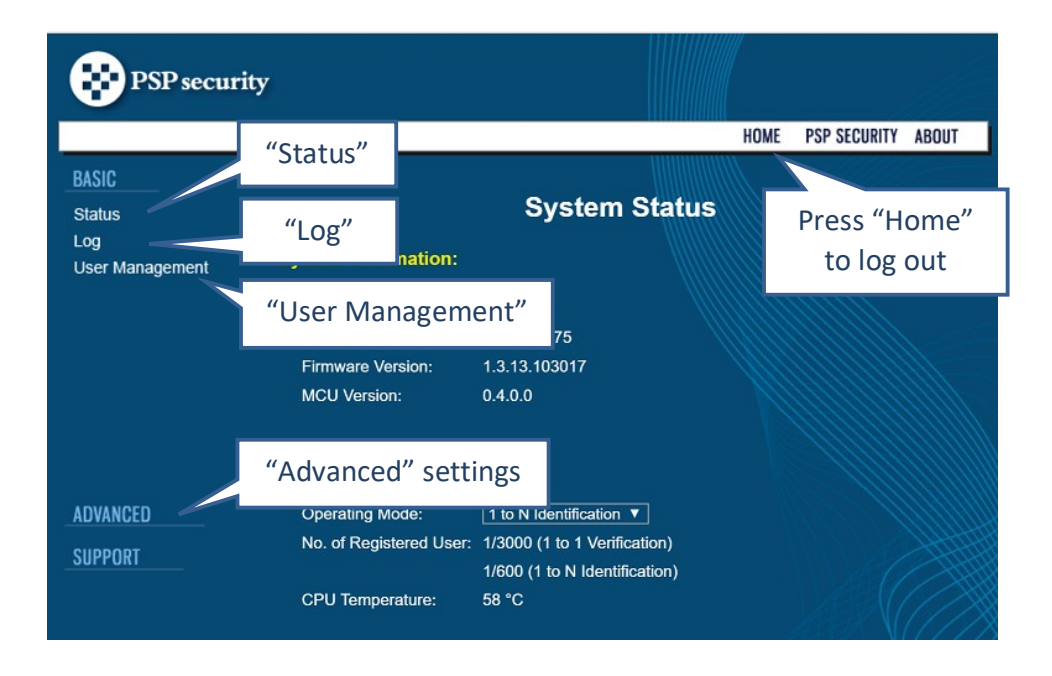

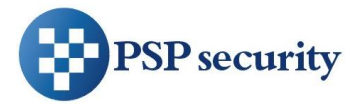

# 1.3 Functional Overview

In general, Web interface provides full functionalities to operate AccuFACE in central management perspective, while Touch Screen interface provides a subset of them for singlemachine standalone use.

For example, you can find the system status at the first page after entering Touch Screen interface. Similarly, you can see identical information at Web interface after logging in.

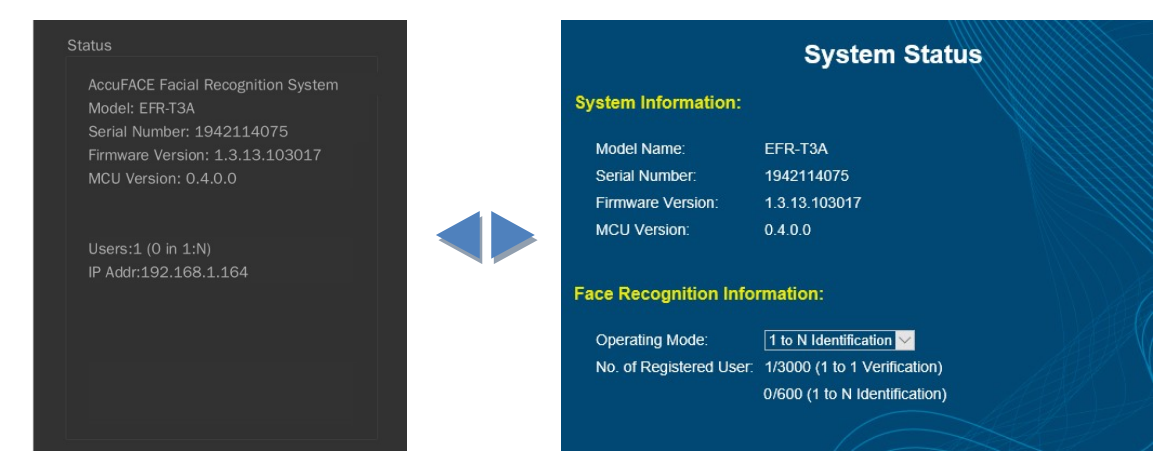

Status page at Touch Screen interface Status page at Web interface

Please see below table to learn about the differences between two interfaces in terms of naming and functions.

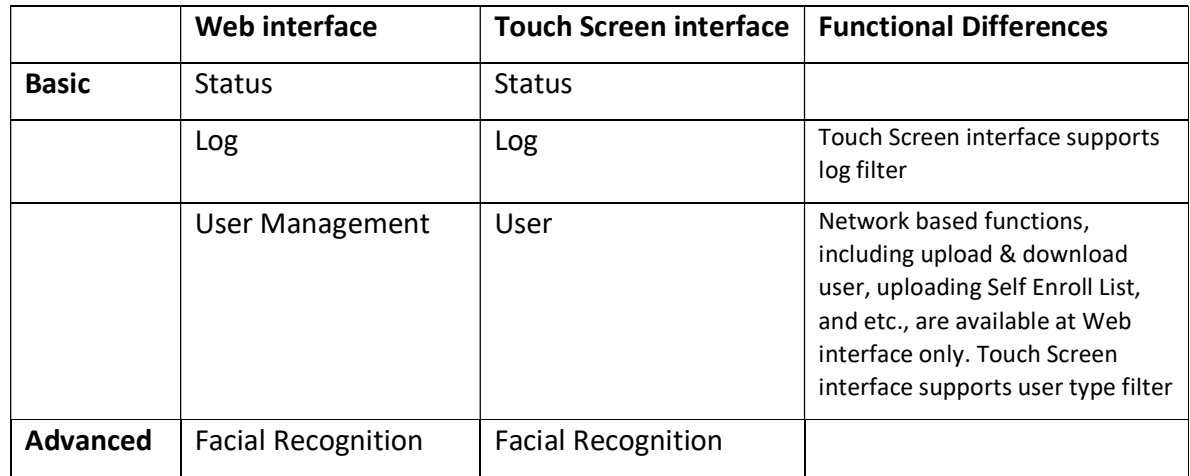

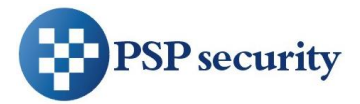

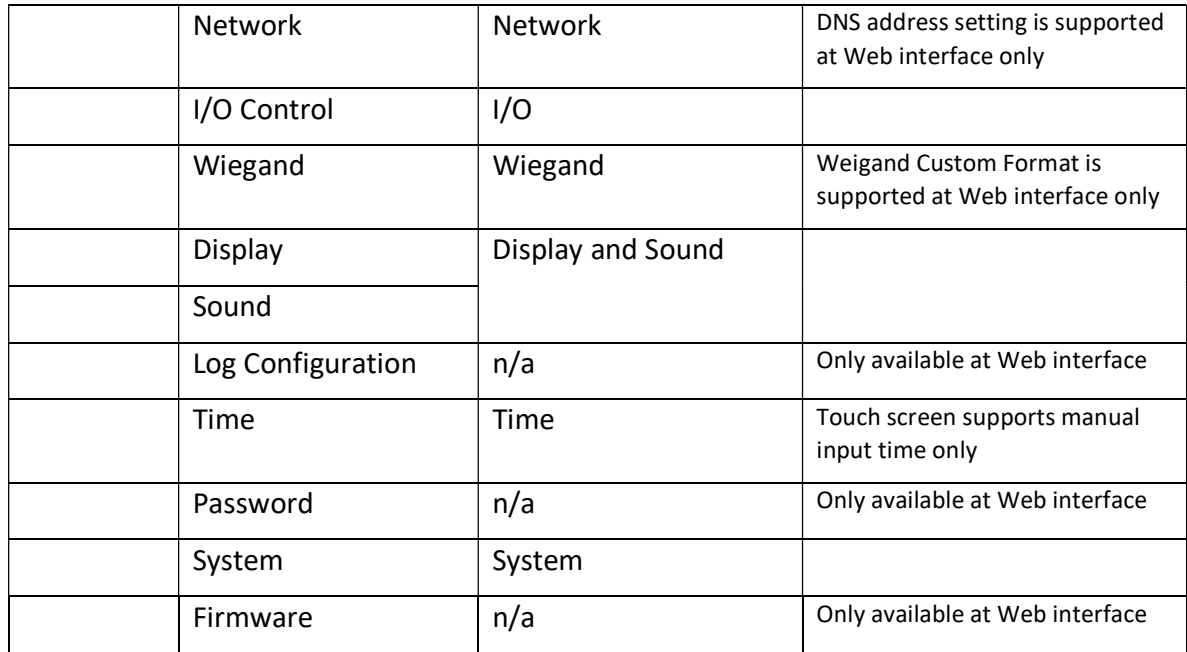

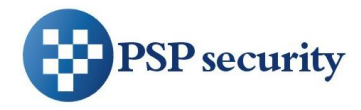

# 2 Basic Features

This chapter describes the basic menus of AccuFACE, which contains the following three functional groups: Status, Log, and User Management.

# 2.1 Status

Model Name

The model name of AccuFACE.

**Serial Number** 

The serial number of AccuFACE, which is unique on each device.

**•** Firmware Version

This shows basic firmware version. More information can be found at Advanced->Firmware page. See Chapter 3.11 for details.

• MCU Version

This displays the MCU version, which is mostly related to access controller functionalities.

Users (No. of Registered User)

Depending on the model type, AccuFACE may have different capacity numbers for 1:N and 1:1 mode.

Take EFR-T3A as an example, it can accommodate 3000 users for 1:1 verification use, and up to 600 out of 3000 users are supported in 1:N mode. So if there're 900 users registered (enrolled or uploaded) and 550 of them are assigned to support 1:N mode, the system will show

- **Touch Screen interface: Users: 900 (550 in 1:N)**
- **Web interface: No. of Registered User: 900/3000 (1 to 1 Verification)**

550/600 (1 to N Identification)

For more about 1:N and 1:1 modes, please refer to Chapter 3.1.

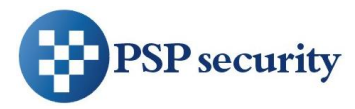

# 2.2 Log at Web Interface

To view log events at Web interface, choose Basic -> Log. It will show a simple menu, which allows you to show log, or to clean log. Click "Show Log" button to start a new web page with events ordered from new to old, 100 records per page.

Click "Clean Log" button will permanently remove all log records.

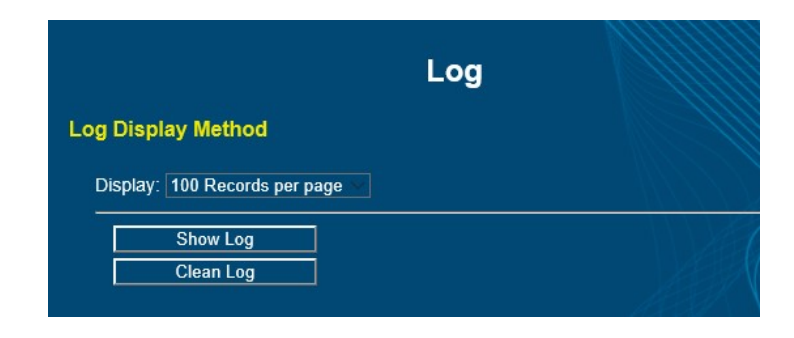

# 2.3 Log at Touch Screen Interface

To view log events at Touch Screen interface, select the "Log" page and press "Log Viewer" button. You will see all records events ordered from new to old, 100 records per page as well.

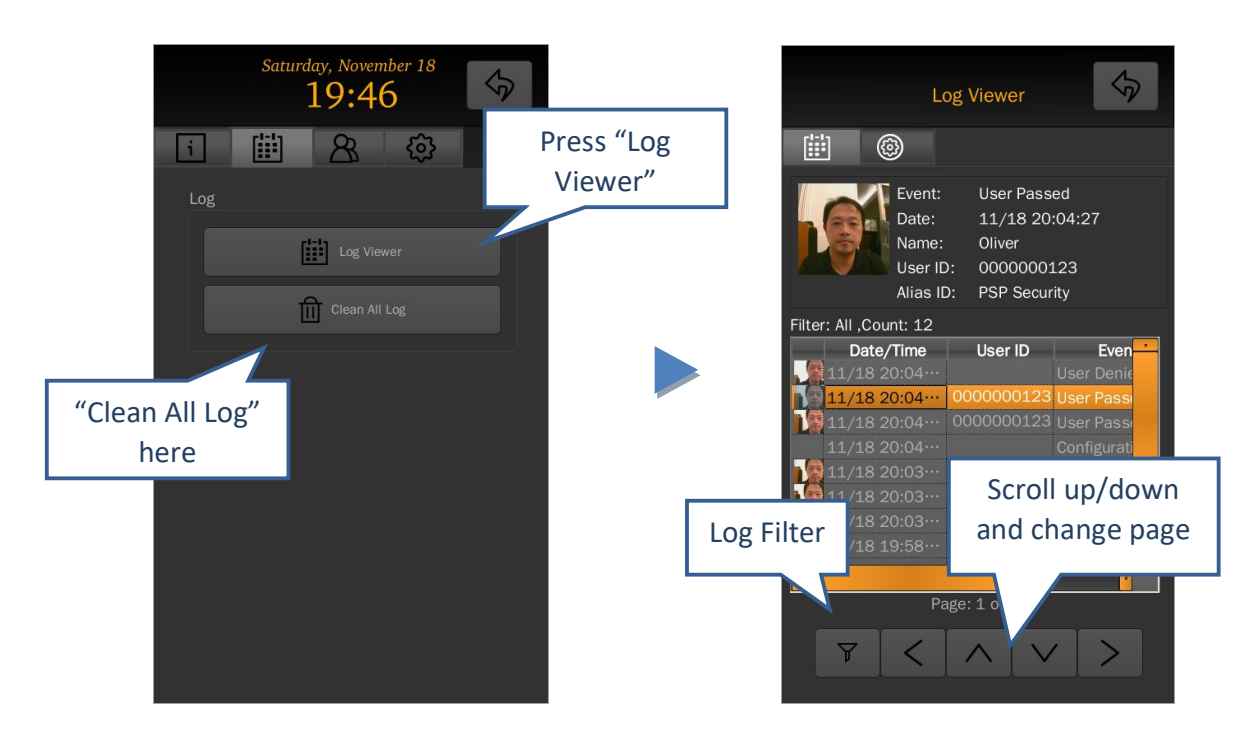

AccuFACE EFR-T3 Series Operating Manual

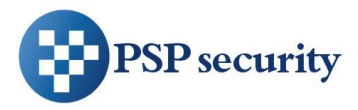

#### Log Browsing

Press "<" or ">" to change to previous or next page. To scroll events in a page, you can adjust the scrollbar, press up or down arrow button, or simply "touch and drag" up or down in the center of log display area.

• Log Filter

Press the Log Filter icon and you can search "Critical Log", "Today's Log", or apply "User ID" to filter the events you are interested in.

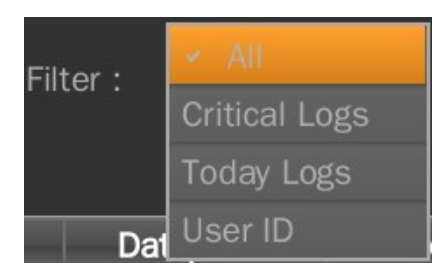

"Critical Log" includes Tamper Alarm, User Denied events, which may cause system security concerns.

● Exit Log Viewer

Click the button at upper-right corner to exit log viewer.

# 2.4 User Management at Web Interface

To manage users at Web interface, choose Basic -> User Management. The User Management page has the following options:

● Current Status

Display the number of registered users, which is identical to Status page described in Chapter 2.1

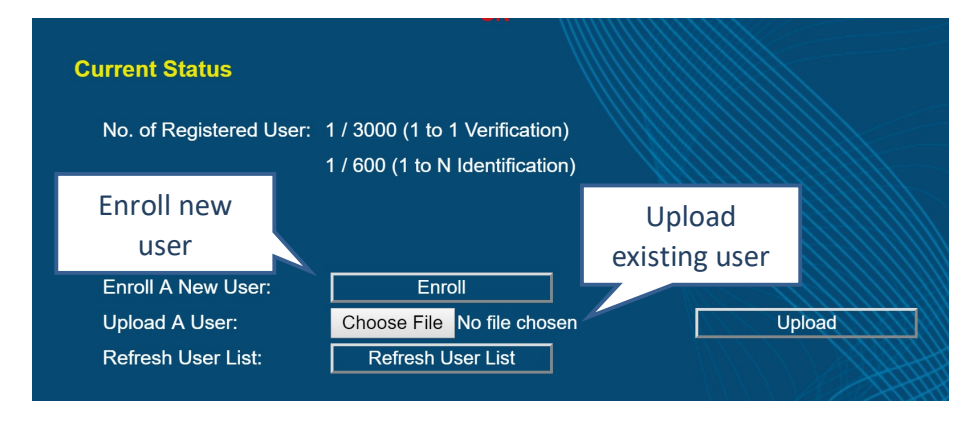

AccuFACE EFR-T3 Series Operating Manual

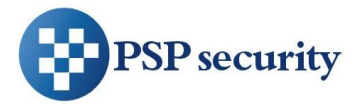

**Enroll A New User** 

Click "Enroll" button to enroll a new user. Once clicked, it will show Facial Enrollment page as below:

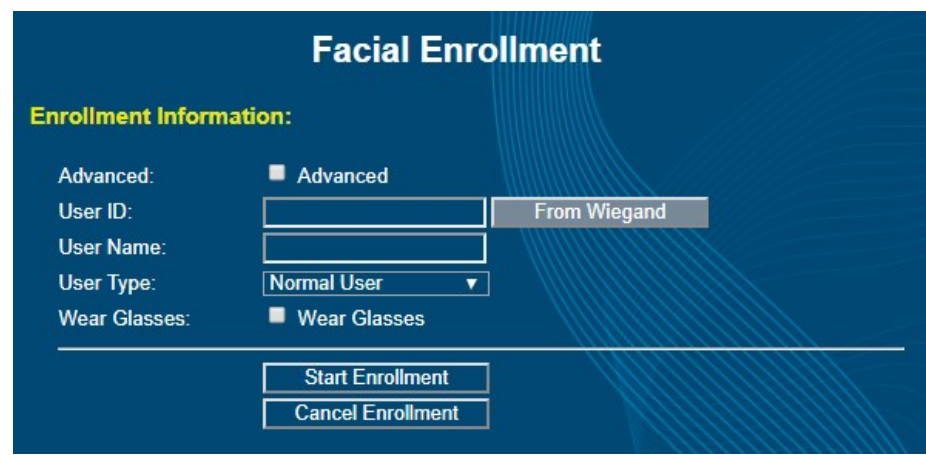

- Advanced: Check "Advanced" to see more options like enabling "1 to N Identification" and altering "Quality Check Level."
- User ID: each user must have a unique ID number. For 1:1 verification mode, the User ID is used to specify user identity before undergoing facial verification. The range of User ID is from 1 to 4294967295 (i.e., 32-bit long). You can also read the ID number from a card scan and then click "From Wiegand" button to fetch it.
- User Name: the maximum number of characters is 32.
- **User Type: please refer to below table regarding the supported user types and their** authentication methods.

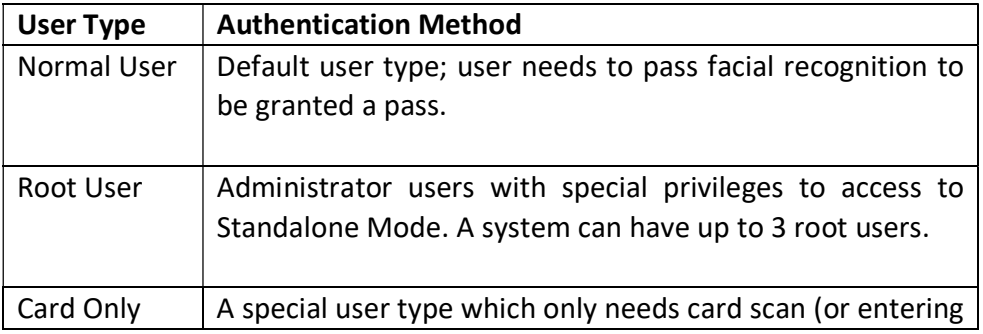

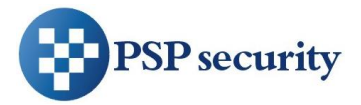

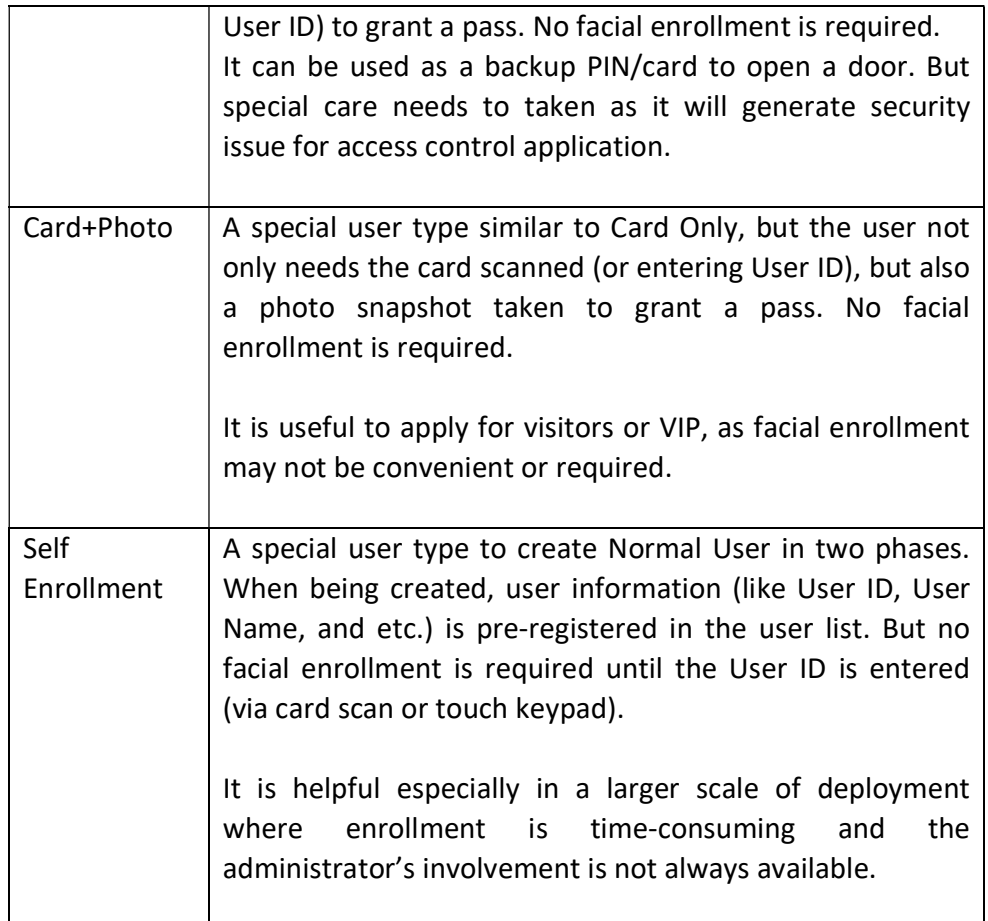

- Wear Glasses: if the user wears glasses, check the "Wear Glasses" checkbox. Half way through the facial enrollment, the LCD display and voice instruction will remind the user to remove glasses to complete the facial capture.
- Quality Check Level: select the quality level required for accepting a face capture during enrollment. The higher the level, the more accurate the faceprint at the cost of a longer enrollment process. 5 (Mid) is the default and recommended setting.

Start Enrollment: once the button is clicked, the enrollment process will begin. Users should position their face in front of AccuFACE to complete the facial capture. See Chapter 4 for a detailed description and suggestions on enrollment process.

■ Cancel Enrollment: Click this button to exit enrollment page. You may choose to exit anytime during the enrollment process.

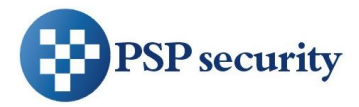

#### Upload A User

A user's faceprint can be uploaded (from PC to AccuFACE) and downloaded (from AccuFACE to PC). These two features are useful when you need to backup the enrolled users, or to synchronize users to other AccuFACE systems.

Click "Choose File" button and select a faceprint file to upload. By default, a faceprint file should be named by 10-digit User ID with file extension \*.face2. For example, user with ID 123 will have a faceprint file named 0000000123.face2.

Refresh User List

If user upload/download or editing is not successfully completed, the user list shown in the page might not be up-to-date. In such rare cases, press "Refresh User List" button to refresh it.

**Browse User List** 

You can view the user list. Initially it will show All Users. You can apply User Filter to find certain type of users you are interested in. Listed users can be filtered by using following categories:

- **All Users**
- Root Users
- Users support 1 to N Identification
- Card+Photo Users
- Card Only Users
- User Search: to search for a specific user, simply input a part of a user's ID or name in the text box next to "User Filter" and it will show the search result in the list

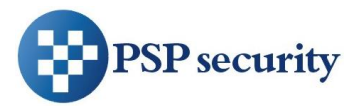

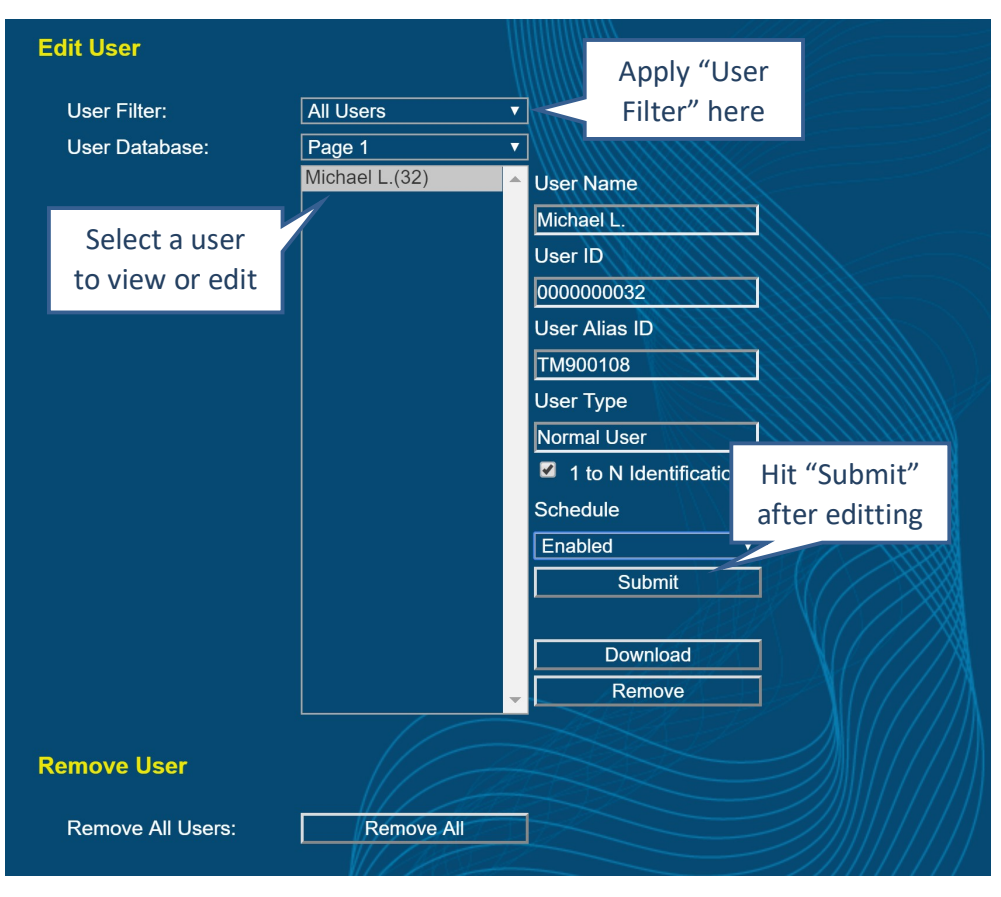

Edit User

After click to select single user, the corresponding user information will be shown on the right side. Then you can view or edit:

- User Name: maximum length is 32 letters.
- User ID: maximum length is 10-digit, or 32-bit ( $0 \approx 4294967295$ ) to be more exact, as 0 is not an acceptable User ID.
- User Alias ID: optional, maximum length is 32 letters.
- User Type: display only. not editable.
- 1 to N Identification: enable/disable the support of 1 to N Identification.
- **EXECT** Schedule: to edit the weekly schedule the user belongs to. By default it supports two schedules: Enabled (always active) and Disabled (always inactive).
- Download: click "Download" button to download the selected faceprint from AccuFACE to PC.

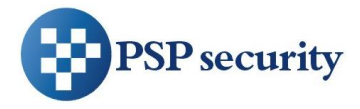

- Remove: to permanently remove the selected user.
- Remove All Users

Click on the "Remove All" button to completely and permanently clear all users from the machine. Be sure to back up users before you do so.

List File Upload

"Self Enrollment" users can be created individually as described previously, or by uploading a "Self Enroll List" file to generate multiple "Self Enrollment" users in single step.

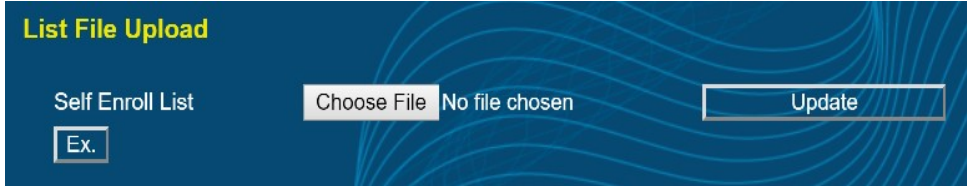

By clicking the 'Ex.' button, you can see an example script file as below:

```
############################## 
# Sample Script - Self Enroll 
############################## 
# To register Self Enroll user list 
# Syntax: ID, USER TYPE, GLASSES:QUALITY, USER NAME
# 
    ID: User ID number to be registered, up to 10 digits
    USER TYPE: registered user type. "SelfEnroll", "CardOnly", or
"CardPhoto" (case sensitive) 
# GLASSES: whether the user wear glasses. "1" for Yes; "0" for No 
     QUALITY: The quality of SelfEnroll user at enrollment
# USER_NAME: registered user name, up to 10 letters 
0000000011, SelfEnroll, 0:q9, Kevin 
0000000012, CardOnly, 0, Mandy 
0000000013, CardPhoto, 0, Doug 
0000000014, SelfEnroll, 1:q1, K. Sato 
0000000015, SelfEnroll, 1, Gordon<br>0000000016, SelfEnroll, 1, Ricky
0000000016, SelfEnroll,
0000000017, SelfEnroll, 1, Roy
```
The syntax is: "USER ID", "USER TYPE", "GLASSES"[:"QUALITY"], "USER NAME", separated with comma (,) signs. Please follow the syntax explained in the example script to edit the

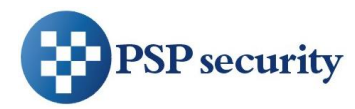

file, and save it as a pure text file. If you use non-English user name that requires special font, please save the file in UTF-8 format.

Note that "QUALITY" (Quality Check Level) parameter is optional. If you need to specify it for a user, it needs to be between "q1" (lowest) and "q9" (highest) right after "GLASSES" with a colon (:) sign in between. If not specified, it will use default level (5) to enroll.

As shown in the example script, it also accepts Card Only and Card+Photo user types, which also do not need facial enrollment upon creation.

Once the Self Enroll List file is prepared, you can click the 'Choose File' button to select it, and hit 'Update' button to upload. Then you should see the updated user list as below when it is successfully loaded.

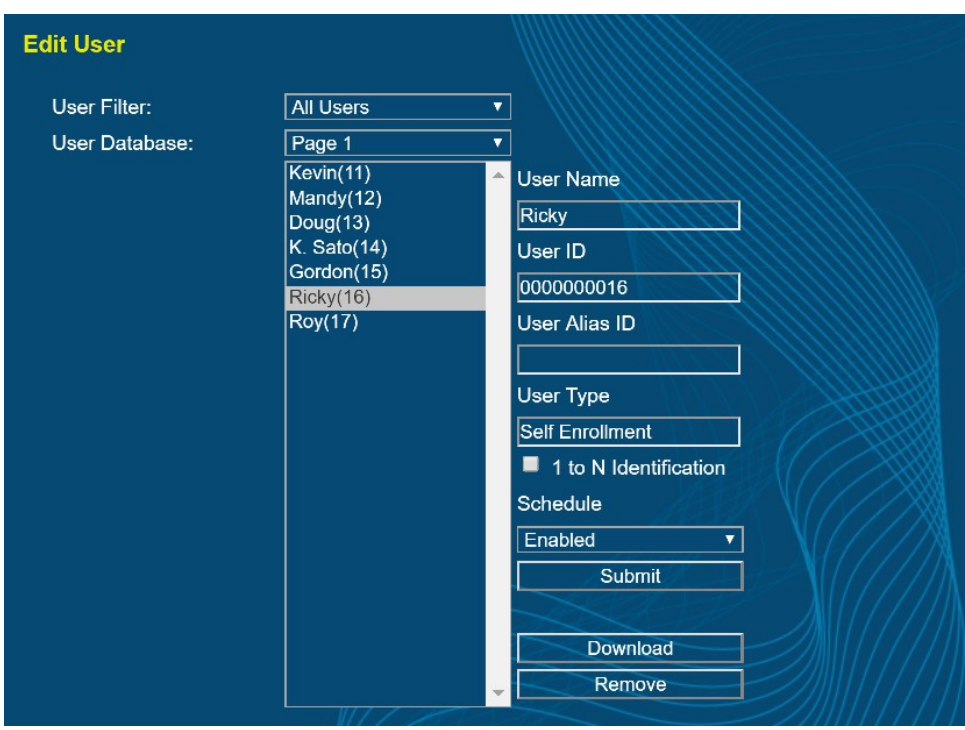

To check its functionality, please scan a card of a pre-registered user, and you should see the user enrollment confirmation dialog initiated on screen.

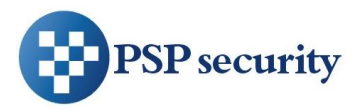

# 2.5 User Management at Touch Screen Interface

To manage users at Touch Screen interface, choose "User" page at Standalone Mode, and start User Manager. Once opened, you will see the user list.

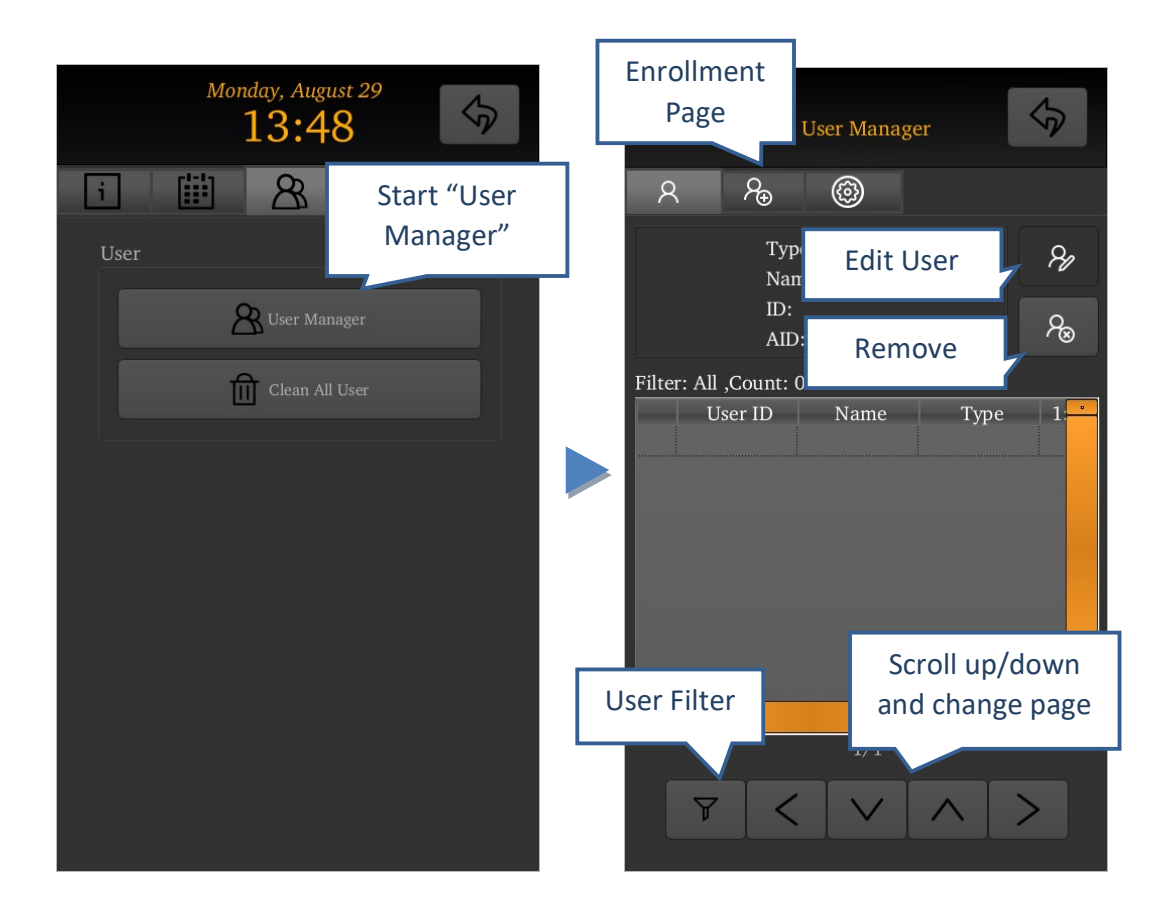

User List Browsing

Press "<" or ">" to change to previous or next page. To scroll the users in a page, you can adjust the scrollbar, press up or down arrow buttons, or simply "touch and drag" up or down in the center of user list area.

User Filter

Press User Filter icon and you can filter the list by following categories:

- **All: all users**
- Root: root users
- Normal (1:N): users support 1 to N Identification

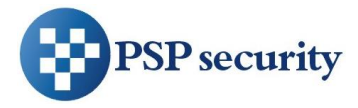

- Card Only: Card Only users
- Card+Photo: Card +Photo users
- **User ID: to search for a specific user by entering the complete User ID**
- Edit User

Select a user in the user list and press "Edit User" button to edit user information.

**Remove User** 

Select a user in the user list and press "Remove User" button to permanently remove the user.

• Exit User Manager

Click the button at upper-right corner to exit user manager

User Enrollment

To enroll a new user, select "Enrollment" page as below:

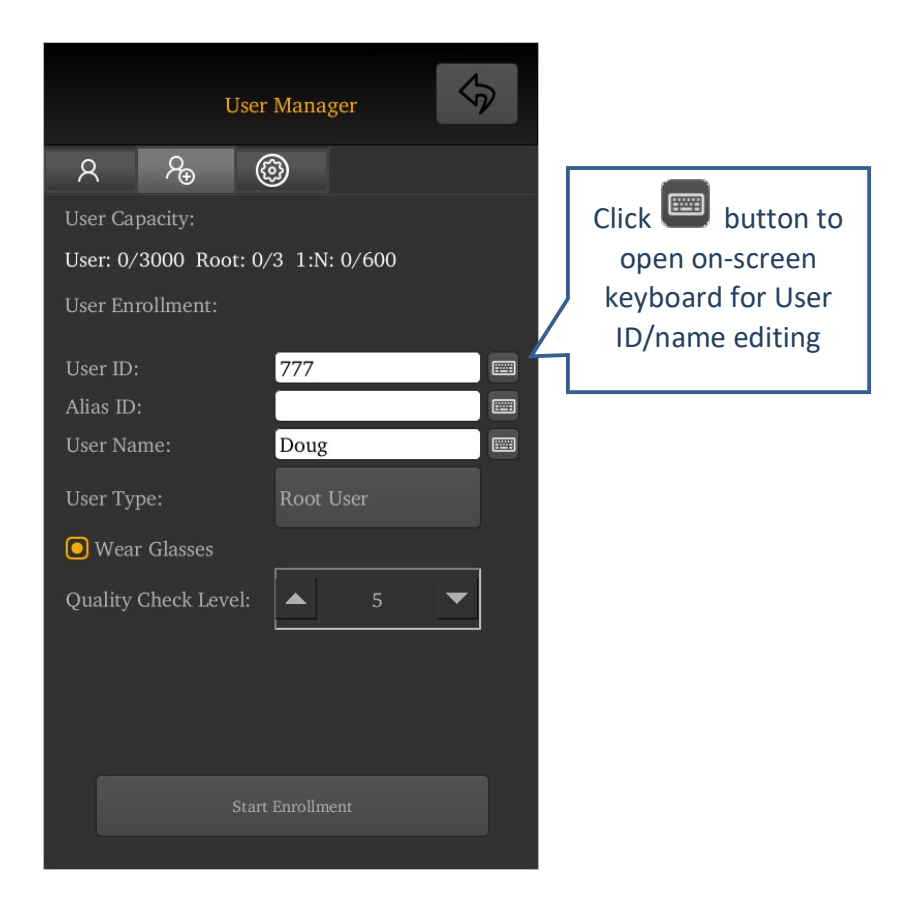

AccuFACE EFR-T3 Series Operating Manual

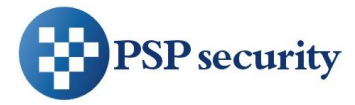

- **Enter User ID from on-screen keypad, or, badge a card to read card ID**
- **User Name and Alias ID are optional**
- **For security purpose, it is suggested to enroll at least one Root User**
- **Fig. 3. For user who wears glasses, check "Wear Glasses"**
- **Example 21 Click "Start Enrollment" to start**
- The system now goes into Enrollment mode and start a 3-second countdown. User is required to stand in front of AccuFACE and position the face properly. See Chapter 4 for a detailed description and suggestions on enrollment process.

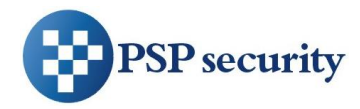

# 3 Advanced Features

# 3.1 Facial Recognition

• Operating Mode

In default 1:N identification mode, AccuFACE identifies a face from all registered faces in the user database. In 1:1 verification mode, AccuFACE receives a User ID from card reader, touch screen keypad, or an external Wiegand device and verifies a user's face.

Note that when a registered User ID is received (say a card read) in 1:N identification mode, AccuFACE will switch to 1:1 facial verification temporarily. Once authentication is completed, it will resume back to 1:N mode.

To know the current operating mode, see the icon at upper-right corner of the recognition screen.

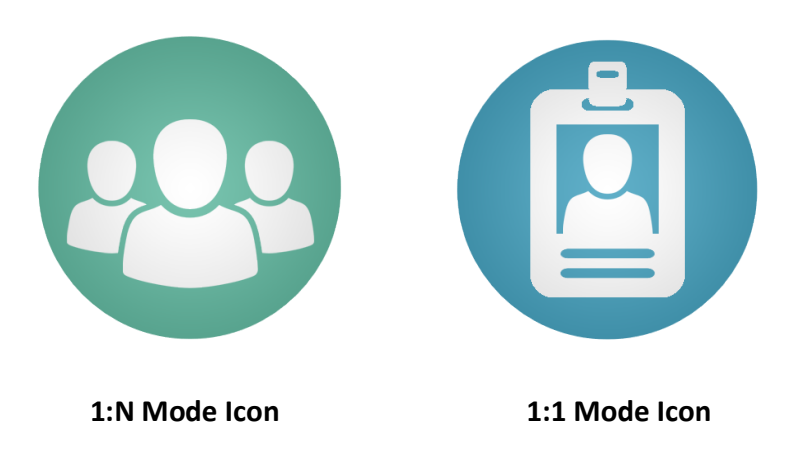

• Recognition Threshold

AccuFACE compares a user's face with enrolled facial template (faceprint) and outputs a "score". A higher score means a better match. The recognition threshold option allows user to set a minimum score required to grant a pass. A lower threshold increases recognition speed but increases the chances of false acceptance (FAR). A higher threshold, in contrast, reduces FAR but increases False Rejection Rate (FRR) – the likelihood of denying a registered user.

The default recognition threshold of 85 is recommended for optimal FAR and FRR. The maximum threshold should not exceed 90 to avoid high FRR.

• Mask Detection

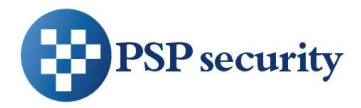

Whether to turn on advanced anti-3D Mask function. Default is disabled.

### 3.2 Network

• DHCP Function

When DHCP is enabled, the system will ignore the static IP address and fetch a dynamic IP Address from the DHCP server.

Static IP Address

When DHCP is diabled, you can configure a static IP address. Precaution should be taken to avoid IP address conflicts with other network devices.

**Static IP Netmask** 

When DHCP is diabled, you can configure a static IP Netmask. It is 255.255.255.0 in a regular class C LAN environment.

• Static IP Gateway

When DHCP is diabled, you can configure a static IP gateway here.

• DNS Address

You can configure the DNS (Domain Name Server) address here.

# 3.3 I/O Control

You have control over the following I/O functions:

● Door Sensor Alarm

This option should be enabled only if you have an electronic door lock with a door sensor output connected to AccuFACE.

● Door Sensor Alarm Time

AccuFACE can be programmed to trigger an alarm and log an event if the door is open for longer than a pre-defined time limit. Enter the alarm time limit in seconds. Default time is 30 seconds.

**•** Fxit Switch

Enable this option if you have an exit switch connected to AccuFACE that allows you to open Relay #1 and/or Relay#2 when the switch is activated.

 $\bullet$  Relay #1

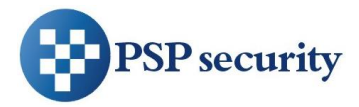

You can enable or disable Relay #1 control signals (N.C and N.O.) here. When enabled, Relay #1 will engage when a user is granted a "Passed" status.

● Relay #1 Open Time

You can set the Relay #1's duration of engagement after a user is passed. Default value is 5 seconds.

 $\bullet$  Relay #2

Except being enabled or disabled like Relay #1, Relay #2 has advanced options including

- **Denied: to trigger Relay #2 after a user is denied.**
- Alarm: to trigger Relay #2 when Tamper Alarm (when AccuFACE is detached from the mounting bracket) or Door Sensor Alarm (when the door is open for over a pre-defined time limit) is triggered.
- Door Bell: if enabled, AccuFACE will display a touchable Door Bell button at screen.

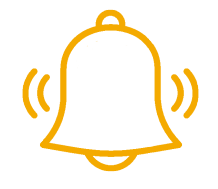

Door Bell Button

When this button is touched, the system will play a bell music and trigger Relay #2, which can be wired to an external door bell hardware.

■ Relay #2 Open Time

You can set the duration of the engagement for Relay #2. Default value is 5 seconds.

### 3.4 Wiegand

AccuFACE can interface with other peripherals using standard Wiegand protocols to perform multi-factor authentication. Furthermore, AccuFACE can also act as a standard Wiegand Output device to interface with other controllers. You can adjust various Wiegand protocol parameters in the Wiegand page.

• Wiegand Input

To enable or disable the Wiegand input function.

Wiegand Input Format

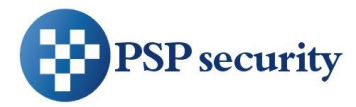

Options are Standard 26-bit, Standard 34-bit, and Custom Format. To program AccuFACE to support a proprietary Wiegand format, please select "Custom Format", and then input your own string of custom format in the edit box below.

How to Define Wiegand Input Custom Format

In order to support those special formats, AccuFACE supports an interface where you can easily define your proprietary Wiegand input format, of up to 64 bits.

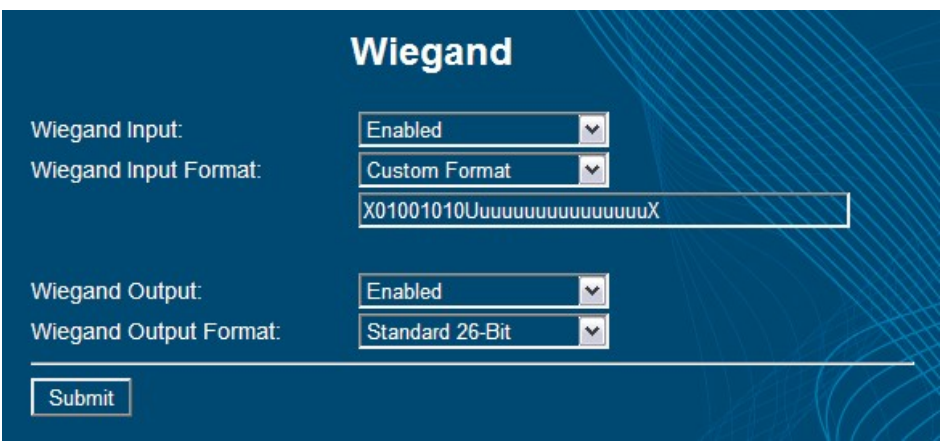

By default, the edit box is empty; you can enter your own string of custom format based on below rules. Once completed, click the Submit button and changes will take effect instantly.

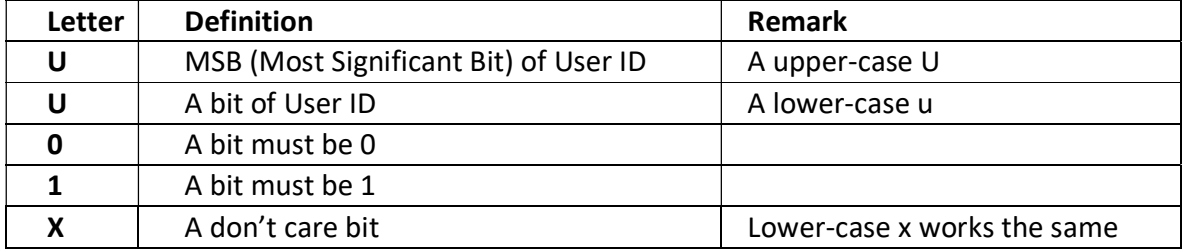

#### Rules and Limitations

- **Max length of Wiegand bits: 64 bits**
- **Min length of Wiegand bits: 4 bits**
- Max length of User ID: 32 bits (Including A "U" and a number of "u")
- No undefined letter should be included in the string
- A User ID string should either start with a "U" or end with a "U". A User ID string without "U" is not able to work

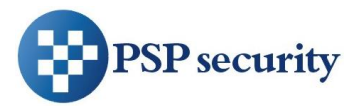

 Parity bits are not checked in current design of custom format string. The user should always mark them as "X" (don't care) bits.

#### Example 1

For scanning a card with a fixed Facility ID of 74 (01001010b) in 26-bit code, the Wiegand format is

#### P-FFFF-FFFF-Uuuu-uuuu-uuuu-uuuu-P

Where P are the Parity bits F are the 8-bit Facility ID bits U is the MSB of 16-bit User ID u are the later 15 bits of 16-bit User ID

So the string of custom format should be: X01001010UuuuuuuuuuuuuuuuX

#### Example 2

For scanning a card with 34-bit Wiegand code with User ID from bit 2 to bit 17 in reversed bit order, the Wiegand format is

#### 1-uuuu-uuuu-uuuu-uuuU-FFFF-FFFF-FFFF-FFFF-0

Where 1 is the leading bit, always 1

 U is the MSB of 16-bit User ID u are the later 15 bits of 16-bit User ID F are the 16-bit Facility ID, which are don't care in this application 0 is the ending bit and is always 0

So the string of custom format should: 1uuuuuuuuuuuuuuuUXXXXXXXXXXXXXXXX0

#### Error Formats

If the string of custom format is not well defined according the rules mentioned above, the Wiegand input will be ignored without notice. Below are some examples of wrong formats.

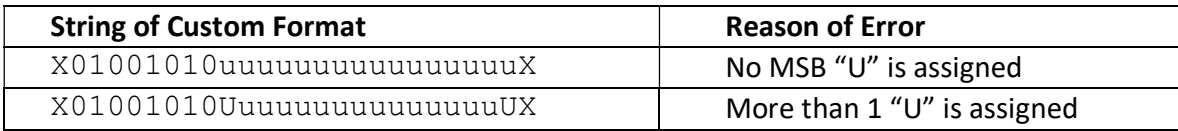

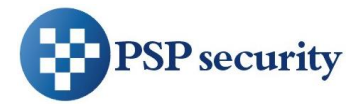

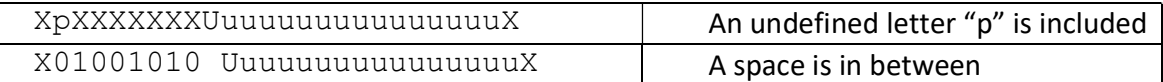

Wiegand Output

To enable or disable the Wiegand output function.

Wiegand Output Format

You can choose Standard 26-bit, Standard 34-bit, or Echo Custom Format for the Wiegand output protocol format.

### 3.5 Display

Display Unknown User ID

Options are "Disabled", "Enabled with ID", and "Enable without ID", which will decide if an unknown User ID (from card reader or keypad) is entered, whether the screen will show the number or not. If the function is disabled, no error message will appear when an unknown ID is entered.

Display Random Keypad

This option decides whether to display number keys in random order on the keypad, like below, to enhance system security.

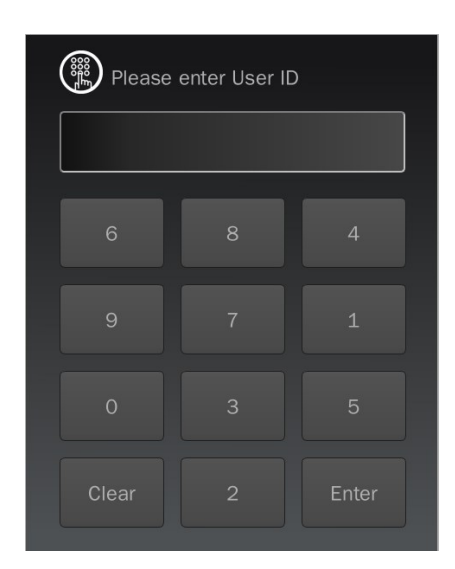

Random Keypad

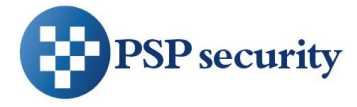

When Passed, Display …

You can choose to enable or disable the display of Score (of facial matching), Alias ID, and Username, when facial authentication is passed.

# 3.6 Log Configuration

Here you can choose to enable or disable each type of log events. Supported event types are:

#### Facial Recognition:

- o User enrolled (can log message and image snapshot)
- o Authentication passed (can log message and image snapshot)
- o Authentication denied (can log message and image snapshot)
- o User uploaded
- o User removed
- o Unknown card/User ID

#### I/O Control:

- o Door sensor triggered
- o Exit switch triggered
- o Tamper alarm

#### Network:

- o Login passed
- o Login denied
- o Configuration changed
- o Firmware updated
- o EFR-API connected

#### System:

- o System bootup
- o Exiting sleep mode

All event types can be enabled or disabled via a drop-down menu. Some event types futher allow you to log the captured image associated with the event.

Click the "Submit" button, and the changes take effect immediately.

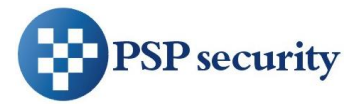

# 3.7 Sound

Here you can configure the sound outputs.

**•** Buzzer

Turn on or off the buzzer. Note that for security purpose, the Tamper Alarm will still go off even you turn off the buzzer here.

• Speaker Volume

Adjust the speaker volume from 1 (low) to 9 (Loud), or to Mute the speaker here.

● Hello at Wakeup

Select whether to say "Hello" when the system wakes up from sleep.

#### 3.8 Time

• Manual Input Time

Here you can edit and synchronize the time manually.

• Synchronize with PC

When this is selected at Web interface, it will display real-time date and time of your PC. Simply click Submit to complete the time synchronization.

**NTP Server** 

Network Time Protocol (NTP) is a protocol for synchronizing the clocks of systems over network. Input the NTP Server IP address and time zone then click Submit to initiate the communication to NTP server immediately. Before the time is returned from the NTP server, the System Date/Time display in this page will show "Synchronizing", meaning the communication is still in progress. Otherwise, it will display a newly synchronized time.

#### 3.9 Password

Here you can set the passwords for both Web and Standalone Mode interfaces.

Username/Password

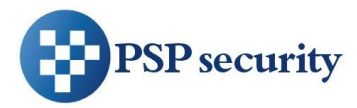

AccuFACE supports one Administrator account with highest privilege, and three (3) User accounts with configurable privilege. By default the Administrator's username is "admin" (fixed), and password is "psp1234".

The default names for three users are "user1", "user2", and "user3" and their passwords are all empty. These 3 users will not be activated unless appropriate passwords are assigned here.

• Privilege

Here you can grant or deny the permissions for "user1", "user2", and "user3" to access the Log page, User (User Management) page, and Advanced (Configuration) respectively. The available combinations of privilege are:

- Log+User+Advanced: full access to 3 parts
- Log+User: access to Log and User pages, but not to Advanced part for configurations
- Log: access to Log page only

Administrator has full access to three parts, which is unchangeable.

● Standalone Mode

You can enable or disable Standalone Mode here. When disabled, Standalone Mode button at the recognition screen will disappear.

• Passcode

Passcode is a 4-digit numeric code used for initiating Standalone Mode. The default Passcode is '1234'. To further enhance the security, please do change passcode and assign a root user.

#### 3.10 System

**•** Motion Detector Sensitivity

In 1:N identification mode, AccuFACE will turn off screen and power down after 10 seconds without finding any user faces. Then it will detect user motion of certain scale to resume back from power-down status. Here you can adjust the sensitivity of motion detector from 1 (least sensitive) to 9 (most sensitive).

**•** Factory Default

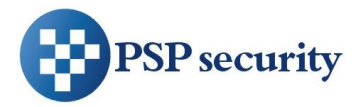

You can choose to reset the system to factory default settings by clicking the "Reset to Factory Default". Note that this process is irreversible.

• Reboot System

Click the button to shut down and reboot the system.

# 3.11 Firmware

● Current Status

Here, you can check the current firmware and font (language) versions of AccuFACE. The "Supported Fonts" shows the language(s) being supported.

• New Firmware

To update a new firmware, click "Choose File" button to select the path of desired firmware file (\*.fmr file) to be uploaded. Next click "Update" button to initiate the firmware update procedure. You need to wait for a few minutes for the system to reboot to complete the firmware update process.

To update a new font is similar. Click "Choose File" button to select the path of font file (\*.font or patch file), and click "Update" button to initiate it. The system will then reboot as well.

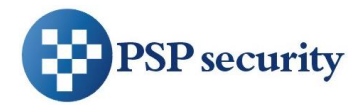

# 4 Facial Enrollment and Recognition

# 4.1 Enrollment

Here we introduce how users should enroll facial templates and generate faceprints on AccuFACE. Regarding how to activate enrollment from Web and Touch Screen interfaces, please refer to Chapter 2.4 and 2.5

 Once enrollment is activated, the system now goes into Enrollment mode and start a 3 second countdown. User is required to stand in front of AccuFACE and position the face properly.

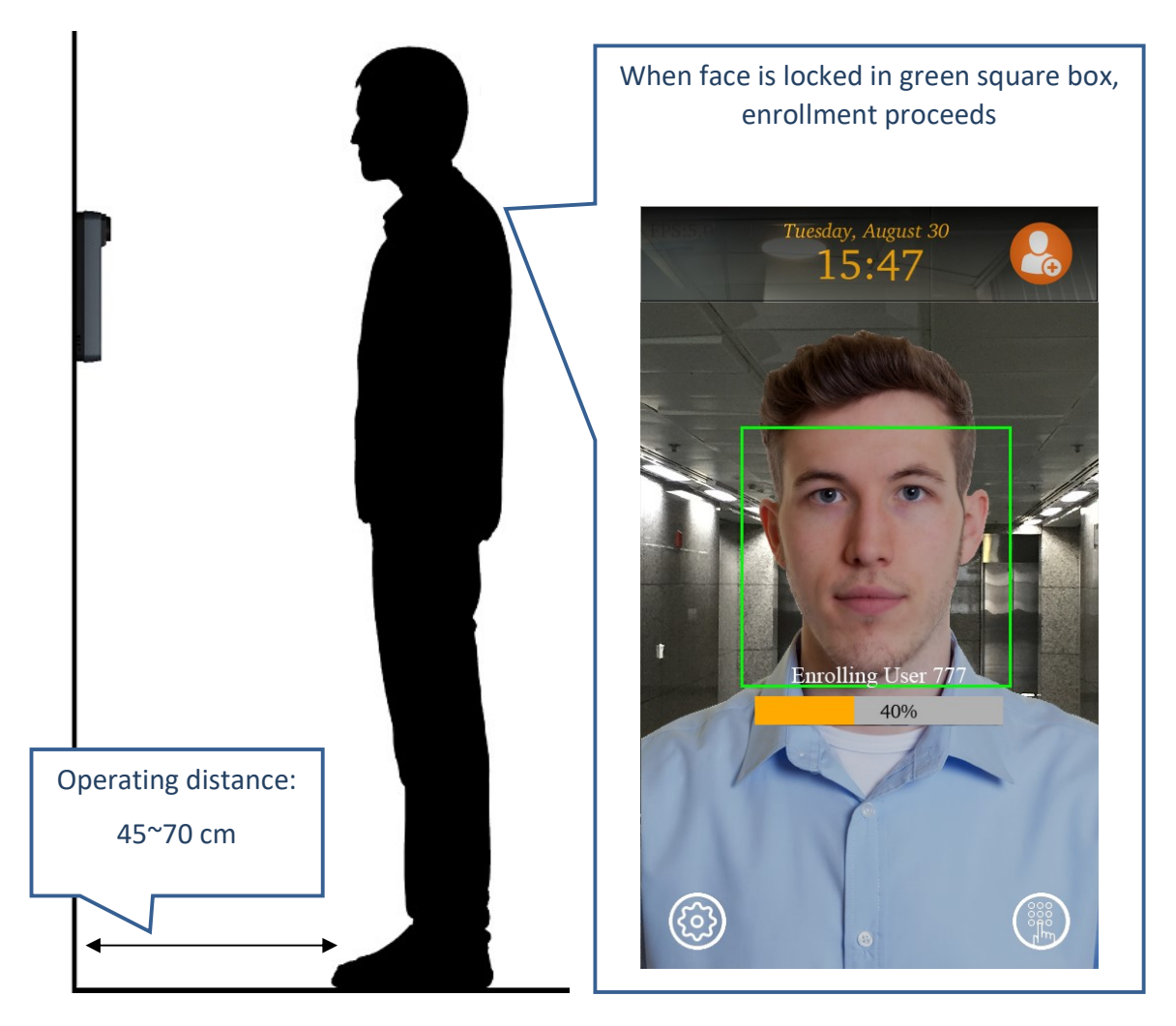

AccuFACE EFR-T3 Series Operating Manual

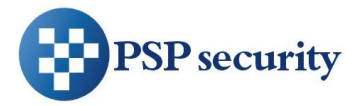

- During the enrollment, gently tile the face up and down, then gently move closer and farther. If you wear glasses, you will be asked to remove the glasses half way through the enrollment.
- Follow the screen message and voice instructions to complete the enrollment.
- Some guidelines to achieve the good enrollment:
	- 1. Maintain your head within the central area of display during enrollment
	- 2. Move your head closer and further away from the AccuFACE and repeat this action 2-3 times.
	- 3. Slightly nod your head up (no more than 15 degree) and move your head closer and then away from the terminal. Repeat this action 2 to 3 times.
	- 4. Slightly nod your head down (no more than 15 degree) and move your head closer and then away from the terminal. Repeat this action 2 to 3 times.
	- 5. If the enrollment process is not complete, slightly turn your head left/right (no more than 15 degrees) and move your head closer and further away from the terminal. Repeat this action 2 to 3 times.
- If AccuFACE is unable to capture all the required face templates within certain time, enrollment will end and escape. Upon completion of the enrollment, the screen will show a "Enrollment Done" message and voice instruction.

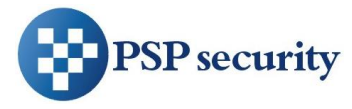

# 4.2 Recognition

AccuFACE facial authentication can operate under 1:N identification or 1:1 verification mode. See Chapter 3 for further details.

In 1:N identification mode, your simply stand in front of the AccuFACE at a proper distance to start recognition.

In 1:1 verification mode, AccuFACE requests you to present User ID first before allowing your face to be scanned. The User ID is received from a card reader, touch screen keypad, or from Wiegand input interface.

There is even an EFR-API command to send User ID and initiate 1:1 verification over network.

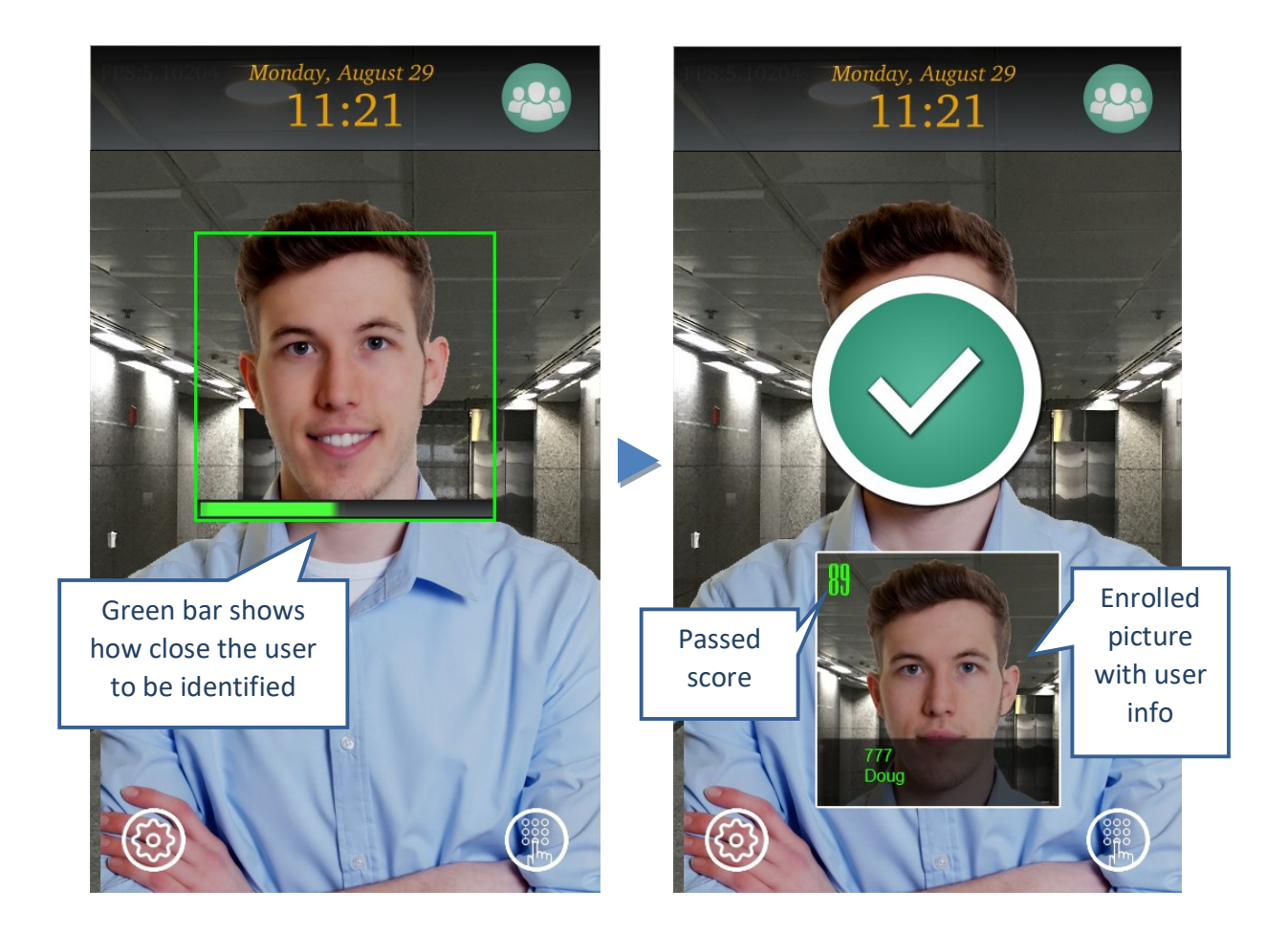

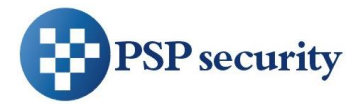

- Only enrolled user can be recognized. If no user has not been enrolled, please refer to Chapter 2.4 or 2.5 to perform enrollment.
- If AccuFACE is set to 1:N mode, simply approach to the machine to start authentication. Like enrollment, recognition will occur only when the face is locked at Green square box. User who is identified will be granted with a green check and a voice welcome.
- If AccuFACE is set to 1:1 mode, user must scan a card or enter User ID from the touch screen first before AccuFACE could perform facial recognition.

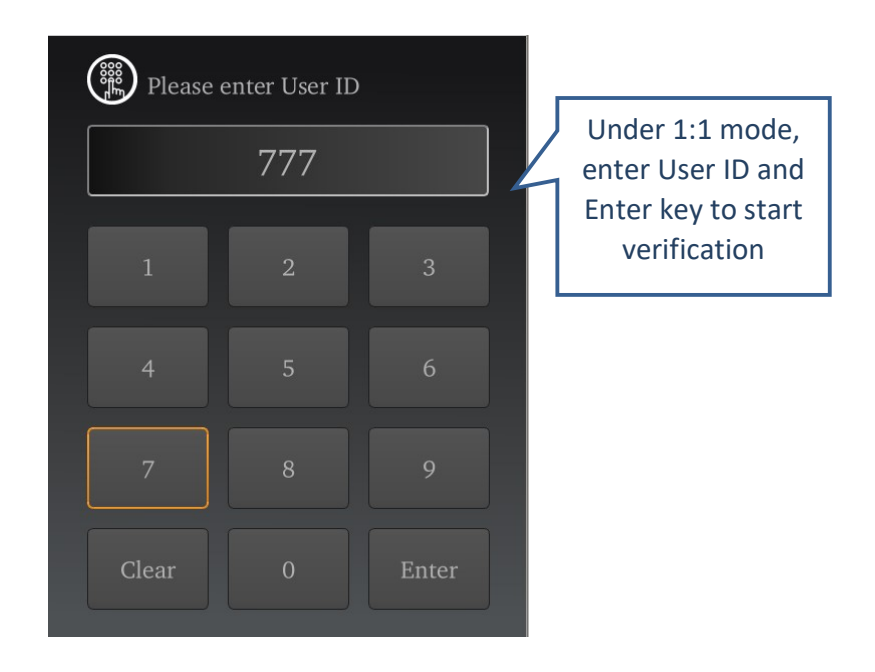

 If face is not locked at green square box, please move a little closer or farther from AccuFACE and gently nod head up and down. Recognition should occur.

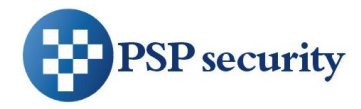

# 5 Safety Notice

For your personal safety and that of the equipment, please follow the instructions outlined in this chapter when handling and cleaning your AccuFACE.

#### Important Notes:

Failure to follow the safety instruction could result in fire, electric shock, and other injury or damage.

# 5.1 Safety in Using and Handling AccuFACE

Please follow these guidelines when using AccuFACE.

- Do not attempt to open the machine housing for any reason and under any condition as it does not contain any user-serviceable or replaceable parts. Furthermore, you run the risk of electric shock and voiding the limited warranty.
- Set up AccuFACE in a stable work environment that allows for adequate air circulation around the device. Do not operate AccuFACE on a soft surface as this can block ventilation openings. Never insert objects into ventilation openings.
- AccuFACE is an indoor equipment. Always keep it away from moisture.
- Make sure the connector matches the port with the right orientation. Never force a connector into the port. If the connector and port do not join with reasonable ease, they probably do not match.
- Only use a power adaptor that outputs 12 VDC and up to 2 Amp in current. As the power adaptor may become warm during normal use, always put the adaptor in a well-ventilated area. Disconnect the power adaptor and other cables if any of the following conditions exist:
	- You wish to clean the machine exterior.
	- The power adaptor becomes frayed or damaged.
	- AccuFACE or its power adaptor is exposed to excessive moisture.
	- AccuFACE has a damaged case, or you suspect physical damage.
- Use a damp, soft, lint-free cloth to clean the AccuFACE exterior. Avoid getting moisture into any openings. Do not use sprays, solvents, or abrasives that may damage the surface finish.

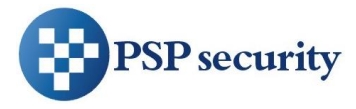

# 5.2 FCC Regulatory Compliance Information

This equipment has been tested and found to comply with the limits for a Class A digital device, pursuant to part 15 of the FCC Rules. These limits are designed to provide reasonable protection against harmful interference when the equipment is operated in a commercial environment. This equipment generates, uses, and can radiate radio frequency energy and, if not installed and used in accordance with the instruction manual, may cause harmful interference to radio communications. Operation of this equipment in a residential area is likely to cause harmful interference in which case the user will be required to correct the interference at their own expense.

Modifications not expressly approved by the manufacturer could void the user's authority to operate the equipment under FCC rules.

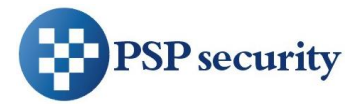